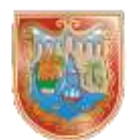

# **INSTRUCTIVO PARA LA PREPARACIÓN DE ARCHIVOS A REPORTAR EN MEDIOS MAGNÉTICOS**

 **DEPARTAMENTO ADMINISTRATIVO DE HACIENDA DISTRITAL SUBDIRECCIÓN DE IMPUESTOS Y RENTAS**

**SANTIAGO DE CALI**

**2023**

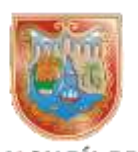

# **CONTENIDO**

# **Índice Página**

## Introducción

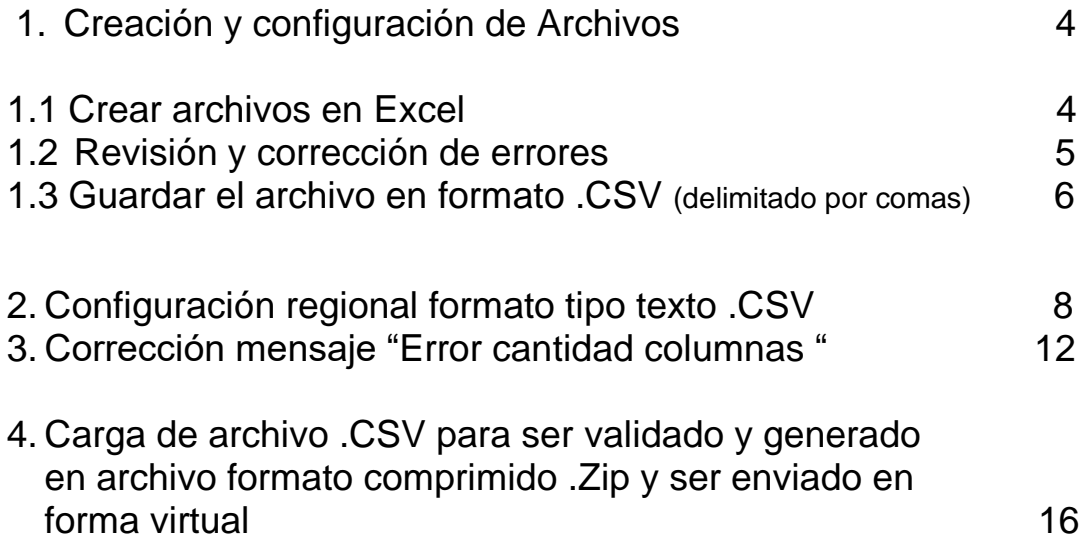

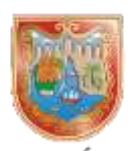

### **INTRODUCCIÓN**

La Subdirección de Impuestos y Rentas Distritales con el propósito de facilitar el diligenciamiento, entrega y aceptación de la información a reportar, coloca a disposición de los obligados e interesados el "Validador de Información Tributaria en medios magnéticos", a través de la página web: [www.cali.gov.co](http://www.cali.gov.co/) en el Enlace: Impuestos / Formularios y Obligaciones Tributarias / Presentación Medios Magnéticos.

Mediante esta herramienta, el usuario podrá consultar el cumplimiento de las especificaciones técnicas de los archivos que serán enviados virtualmente y diligenciar el formato de entrega, para ser radicado en línea, previo al vencimiento del plazo de entrega.

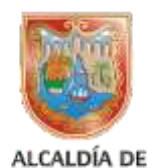

SANTIAGO DE CALI DEPARTAMENTO ADMINISTRATIVO

### **1. CREACION Y CONFIGURACION DE ARCHIVOS**

### **1.1. CREAR ARCHIVOS EN EXCEL**

Se debe crear una hoja en formato tipo Excel o hacer uso de las plantillas dispuestas para cada año, en el portal web: [www.cali.gov.co](http://www.cali.gov.co/) de acuerdo al Anexo técnico de la Resolución correspondiente.

Registrar la información a reportar diligenciando los campos en la forma y condiciones previstas en la normatividad, posteriormente el archivo debe guardarse como un archivo plano en formato texto separado por punto y coma (.CSV), teniendo en cuenta que la primera línea de registro es la cabecera de contenido.

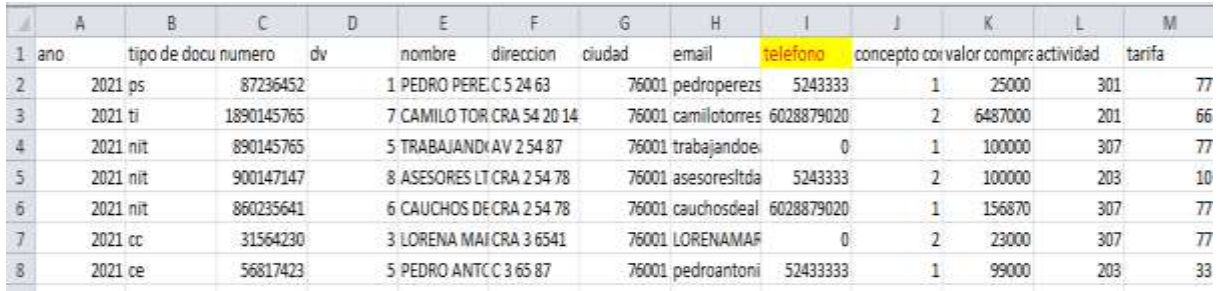

Anexo con el contenido para cada plantilla

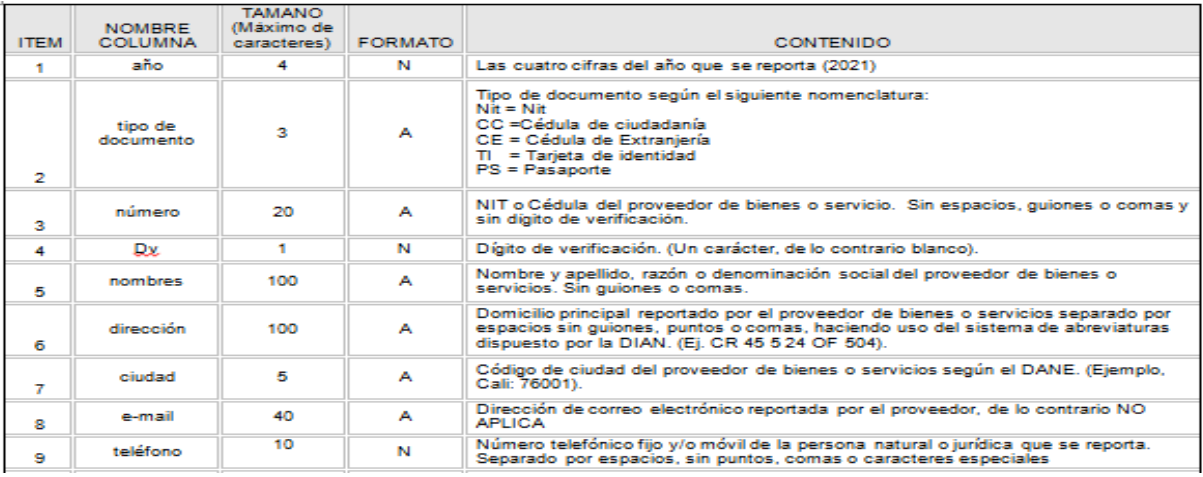

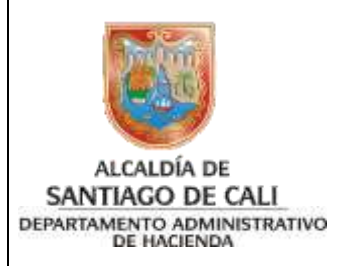

### **1.2 Revisión y corrección de errores**

Los archivos elaborados deberán atender las especificaciones técnicas señaladas en el ANEXO "Ficha Técnica" de la Resolución emitida:

- Los archivos deben grabarse en formato .csv (delimitado por comas)
- La información debe quedar justificada a la derecha
- No debe contener puntos (.) comas (,) guiones  $(-)$  ( $\Box$ ); Estos van solo en los campos requeridos del email.
- No debe contener tildes (´), comillas (") y caracteres especiales (ñ) (#) (&) (/)
- Los valores numéricos NO deben tener decimales ni negativos
- No debe contener columnas ni filas en blanco

Tener en cuenta: Para aquellos archivos donde se solicita la actividad económica, esta será la establecida en la clasificación y descripción de actividades gravadas con el Impuesto de ICA en el Municipio de Santiago de Cali.

"Agrupación por tarifa", y no el código CIIU.

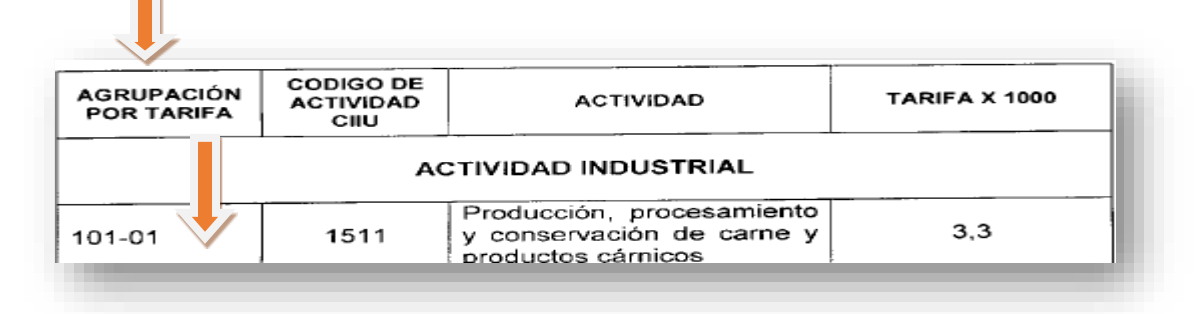

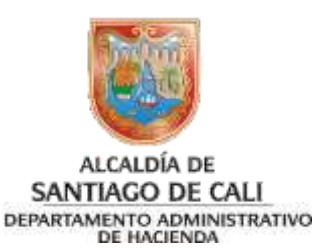

### **1.3 Guardar el archivo en formato CSV (delimitado por comas)**

1. Guardar el archivo en formato CSV (delimitado por comas)

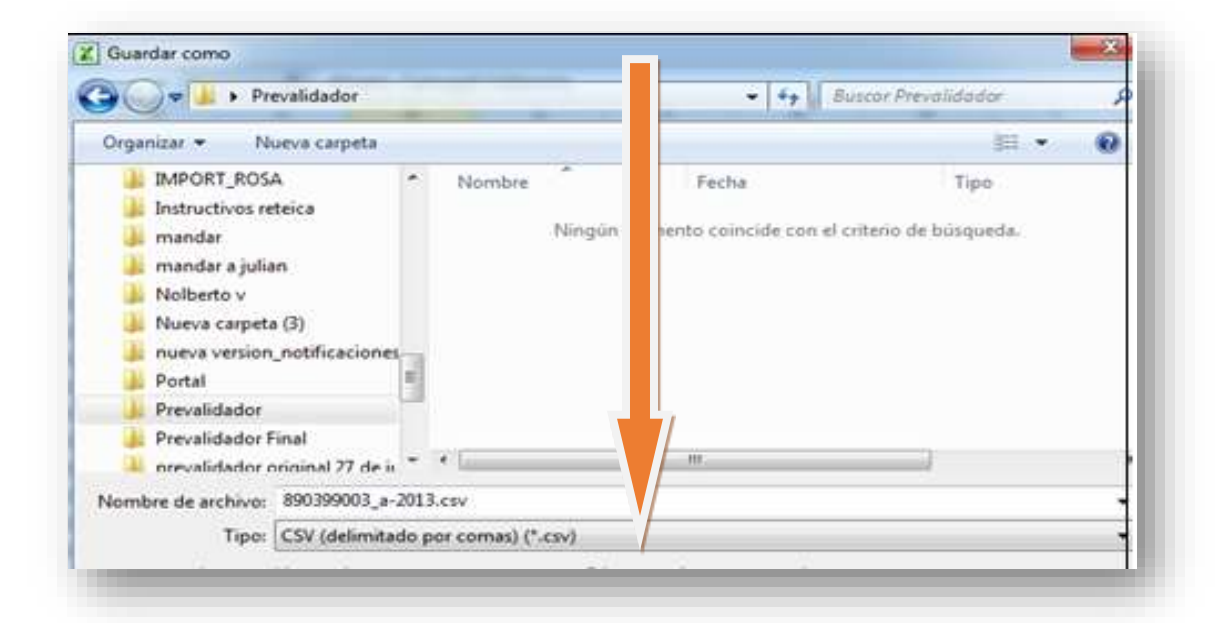

2. Cuando se va a guardar el archivo en formato CSV (delimitado por comas) siempre genera mensajes de información al cual se debe **Aceptar** en todos los mensajes.

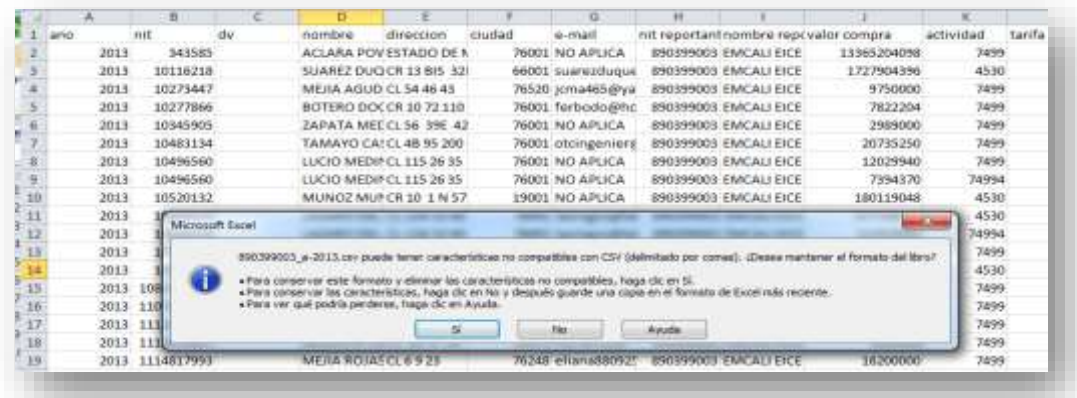

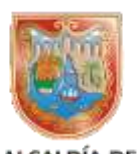

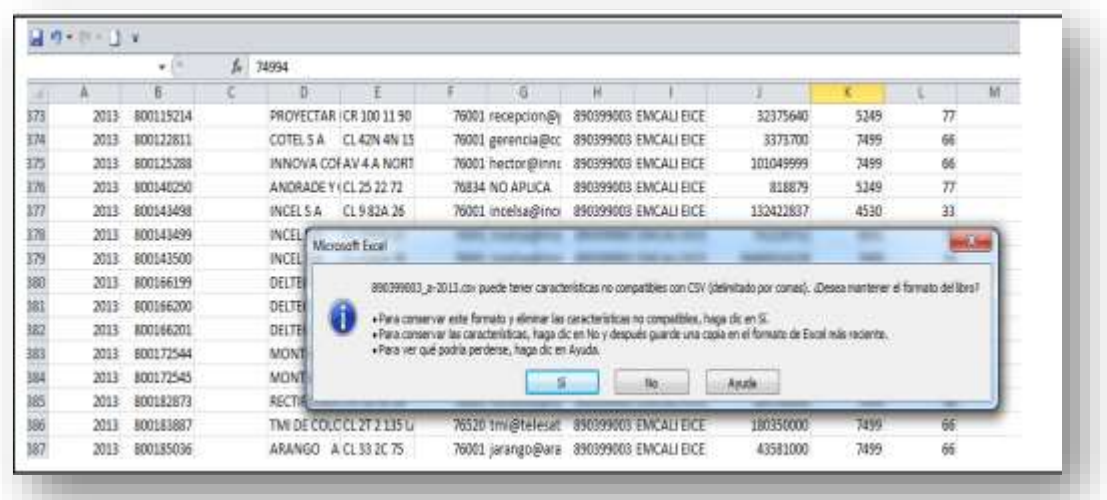

Archivo guardado en formato.CSV

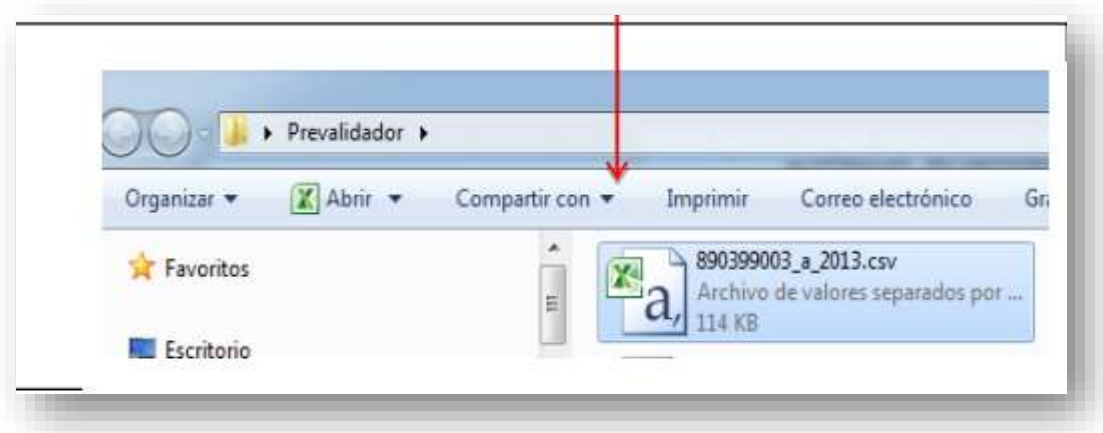

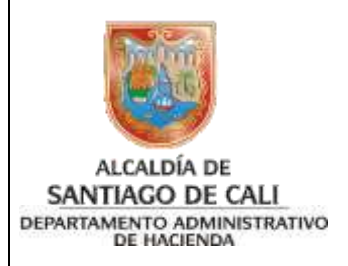

### **2. CONFIGURACION REGIONAL FORMATO TIPO CSV**

Se debe tener en cuenta que el archivo.CSV generado, se visualice Delimitado por punto y comas mediante un editor de texto (bloc de notas).

a) Archivo guardado en formato.CSV

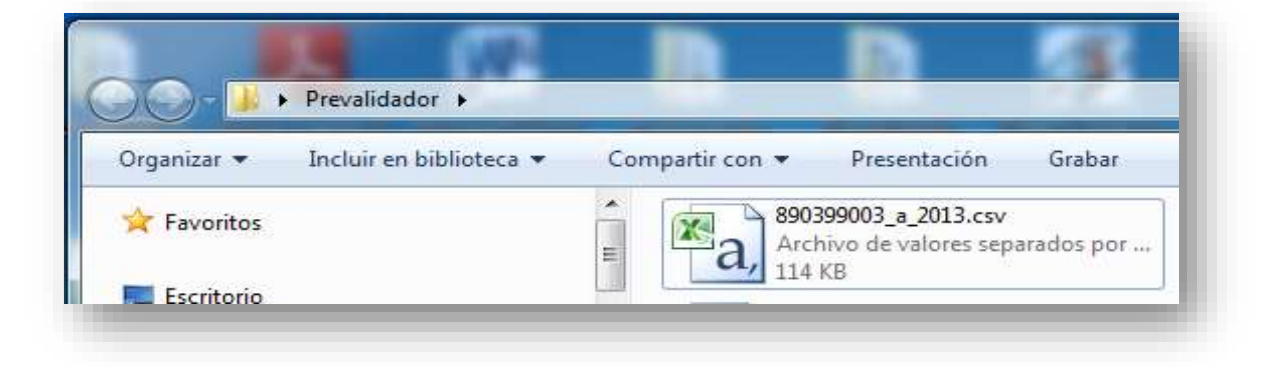

b) Clic derecho sobre el archivo.CSV

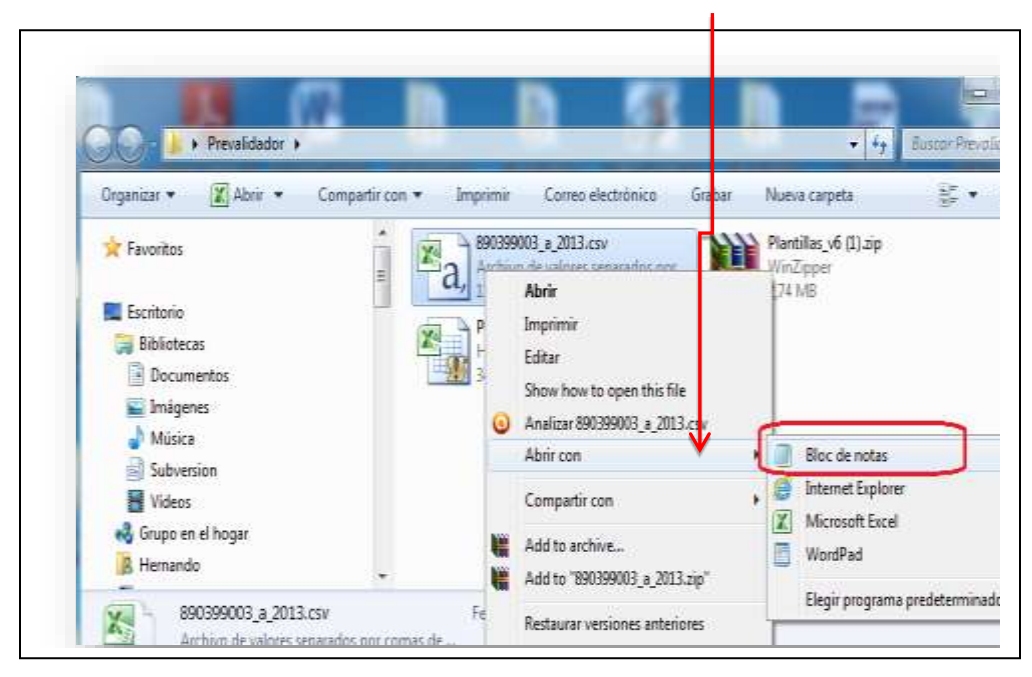

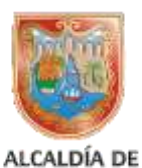

SANTIAGO DE CALI DEPARTAMENTO ADMINISTRATIVO

c) muestra archivo delimitado por punto y comas.

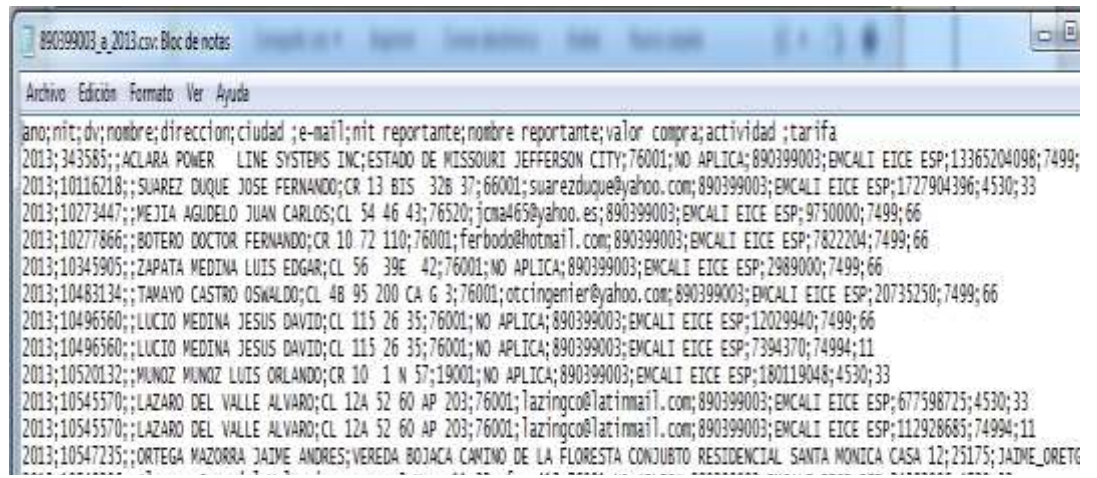

d) **Existen excepciones** en la que por configuración regional en Excel, el cual hace que el archivo.CSV se visualice **por comas**, y que no sea cargado en el proceso validador.

Para ajustar este archivo.CSV que se encuentra separado por comas se debe reemplazar en el bloc de notas:

(Archivo separado por comas)

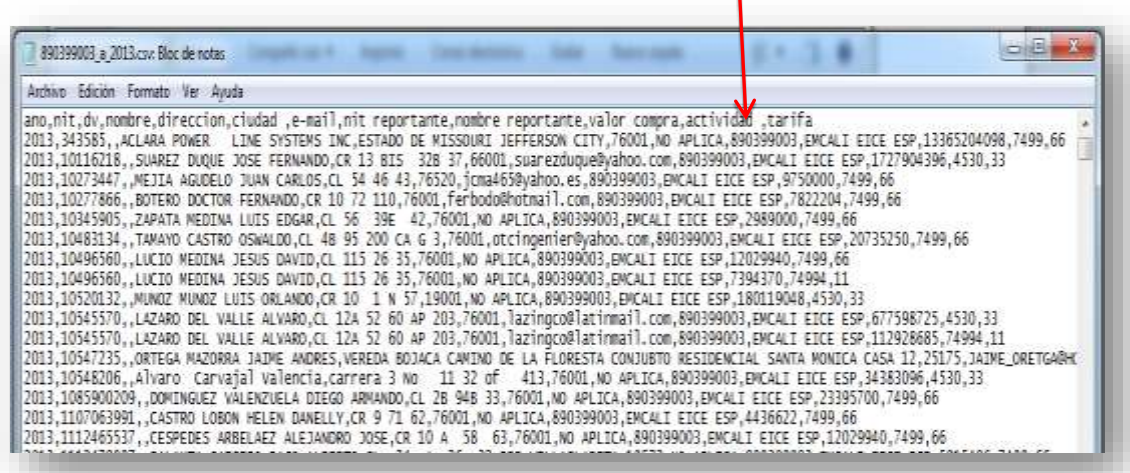

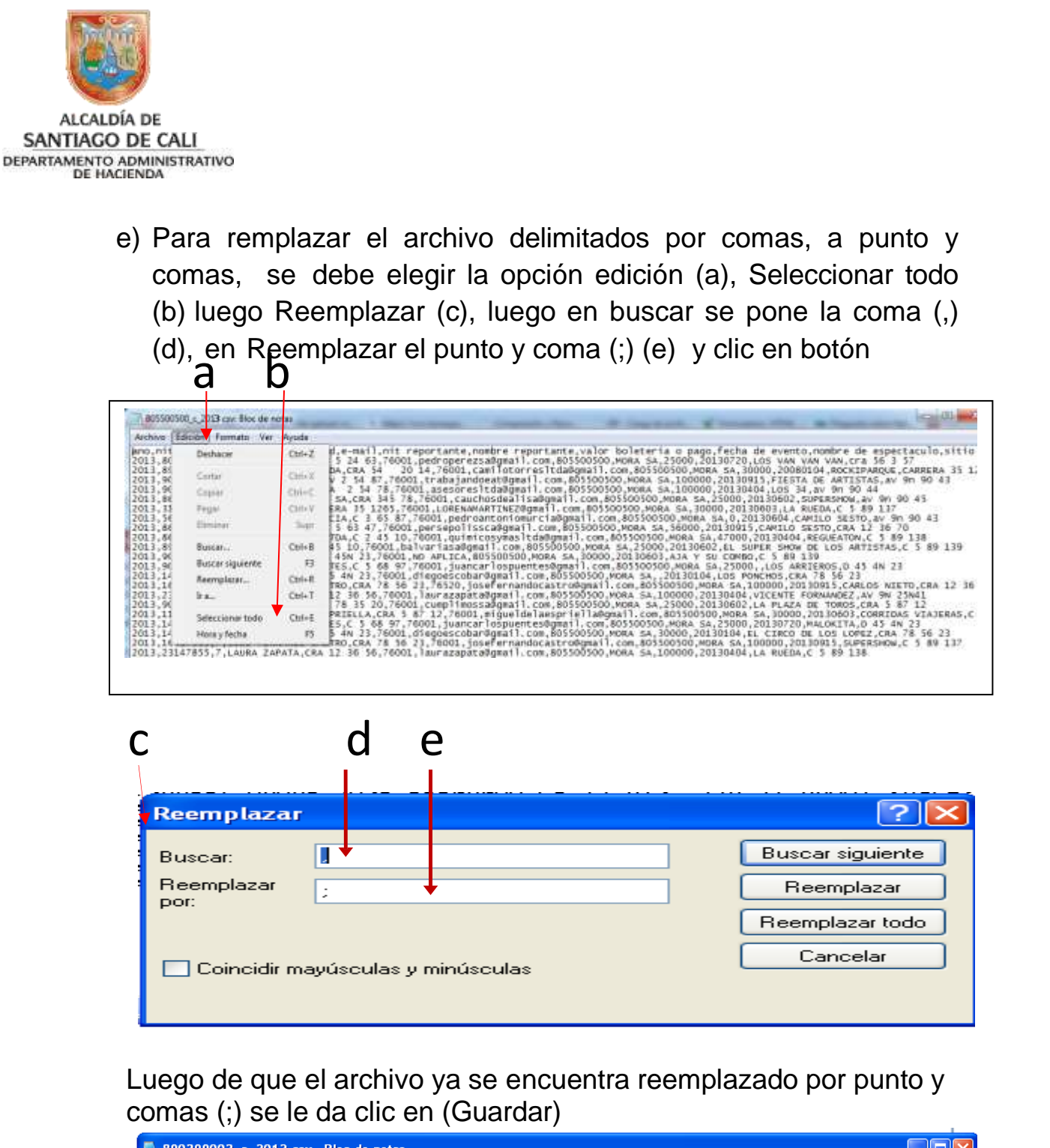

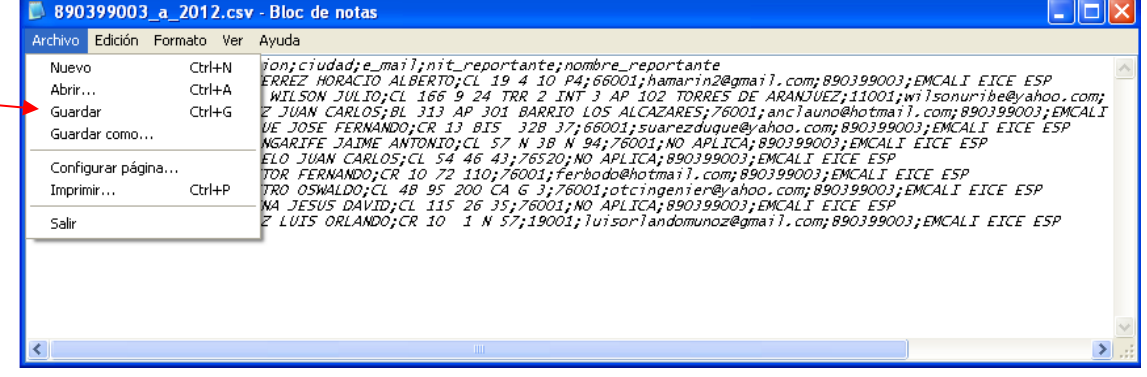

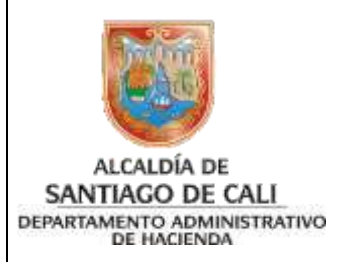

### **3. CORRECCIÓN MENSAJE "ERROR CANTIDAD COLUMNAS"**

En los casos que el Validador arroja el mensaje: "Error en la cantidad de columnas", usted debe realizar los siguientes pasos:

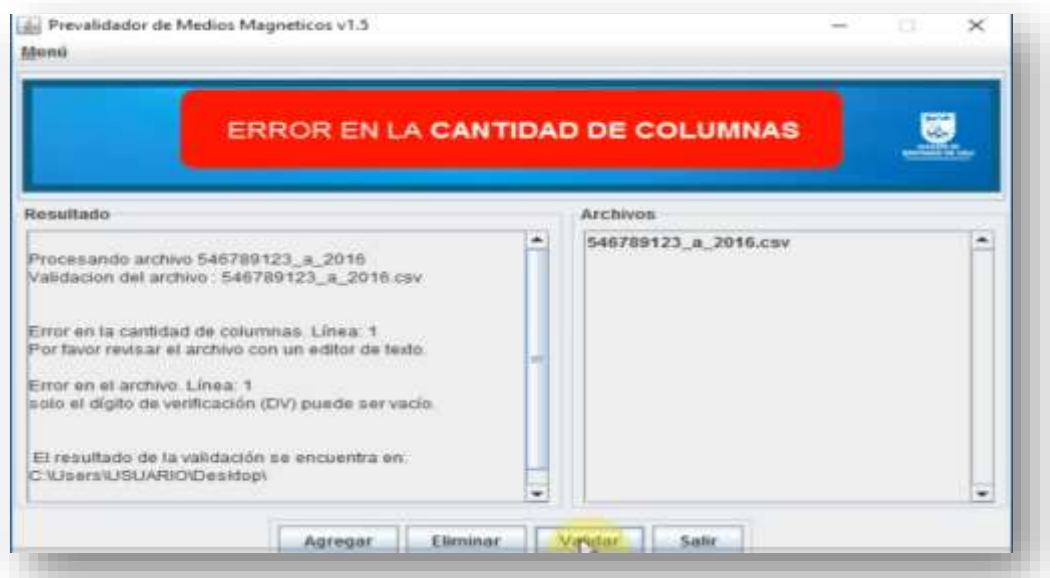

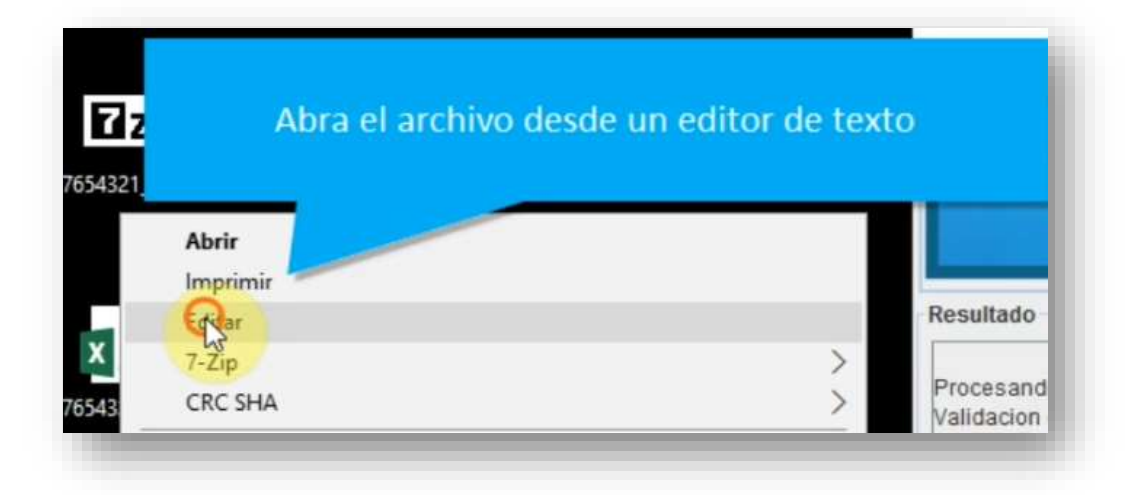

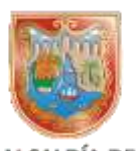

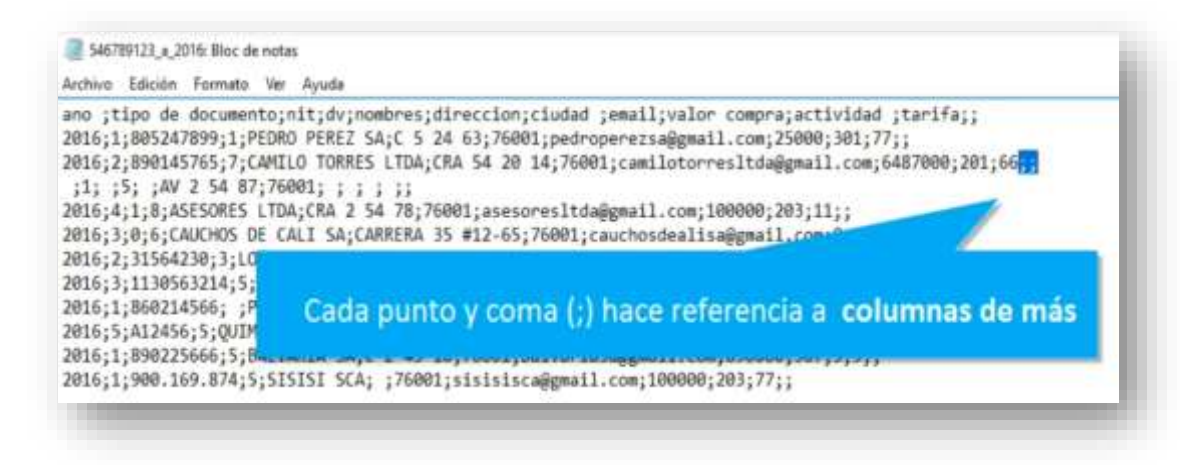

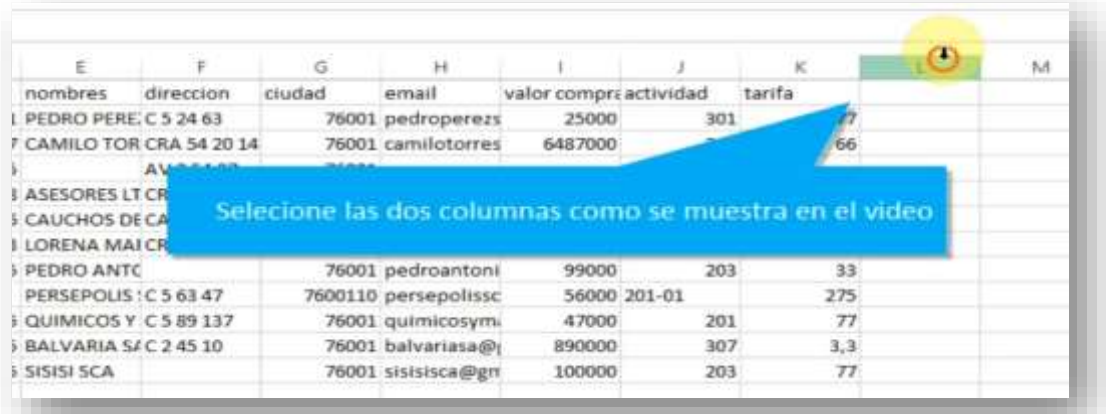

### Resalte los campos en blanco y seleccione eliminar

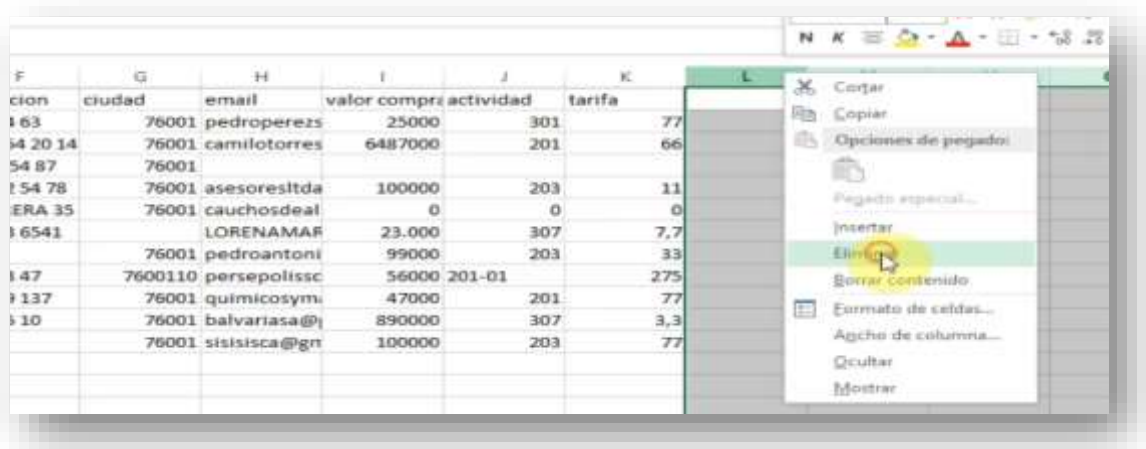

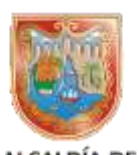

#### ALCALDÍA DE SANTIAGO DE CALI DEPARTAMENTO ADMINISTRATIVO<br>DE HACIENDA

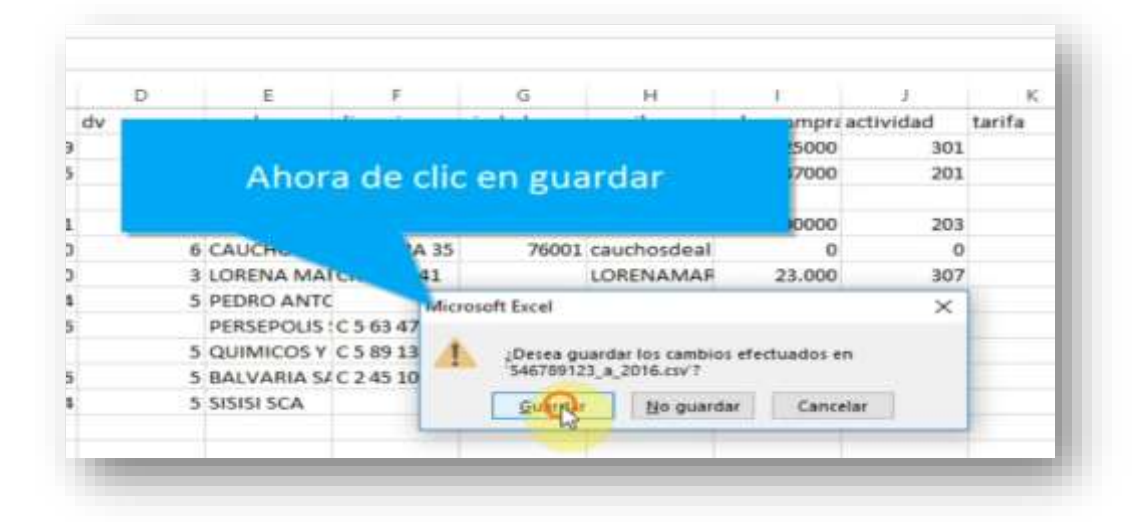

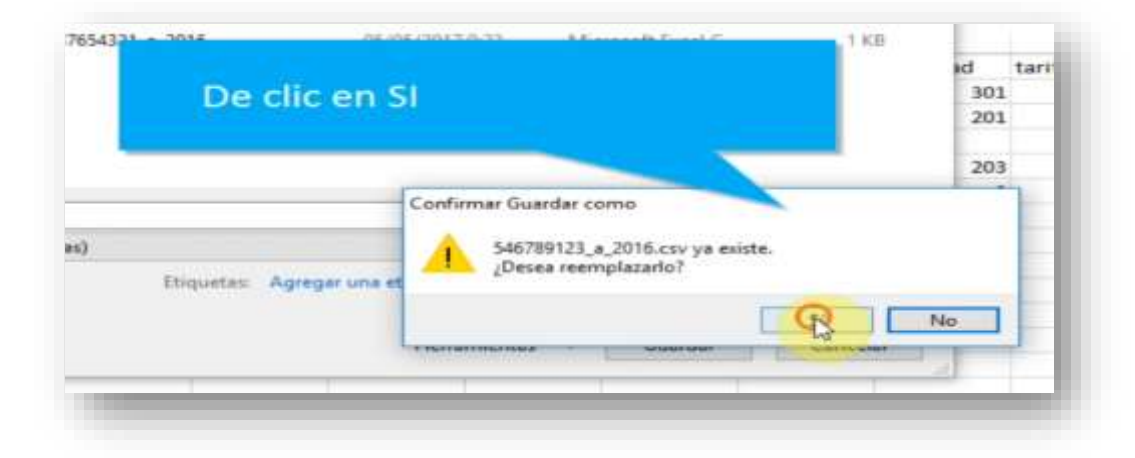

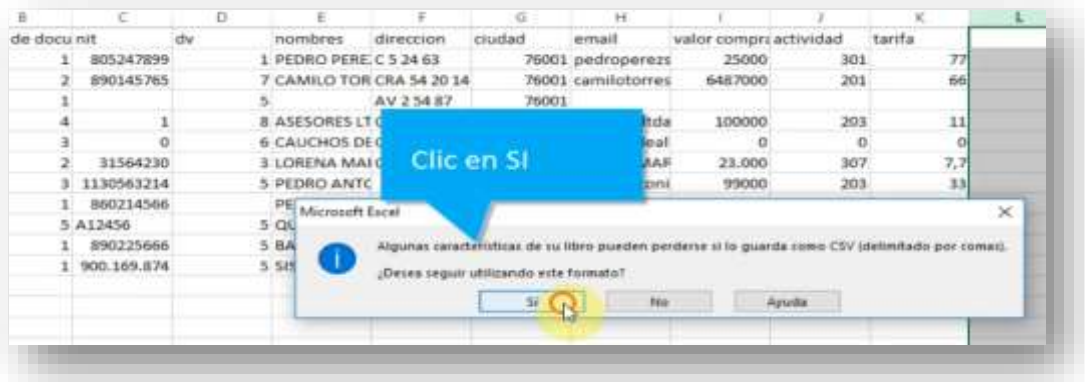

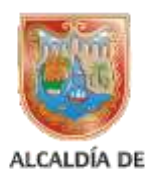

SANTIAGO DE CALI DEPARTAMENTO ADMINISTRATIVO<br>DE HACIENDA

### Valide nuevamente la información

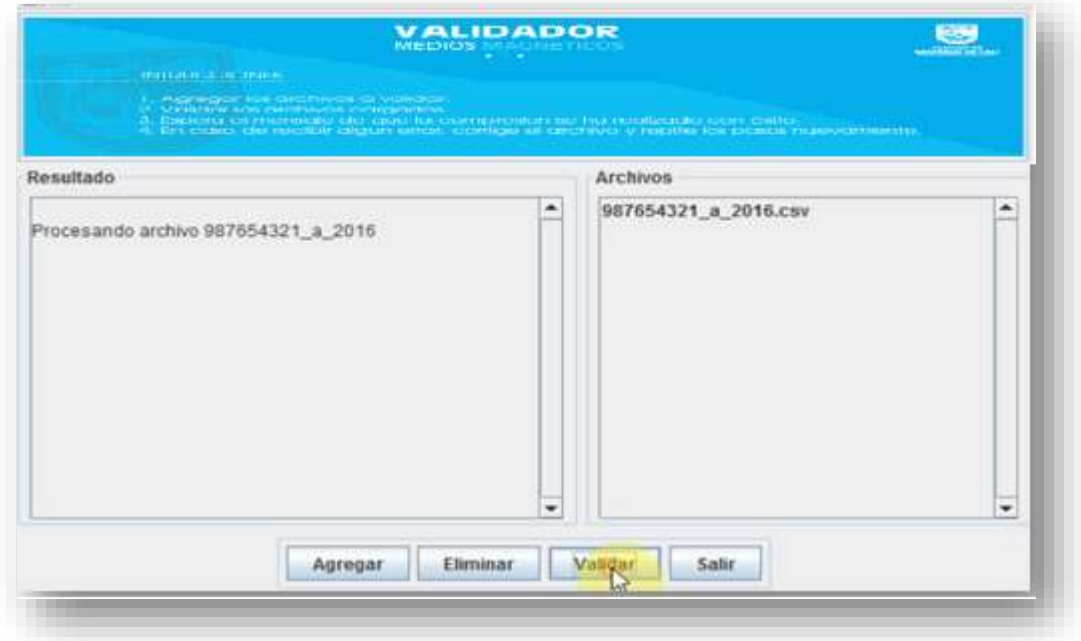

### Resultado satisfactorio

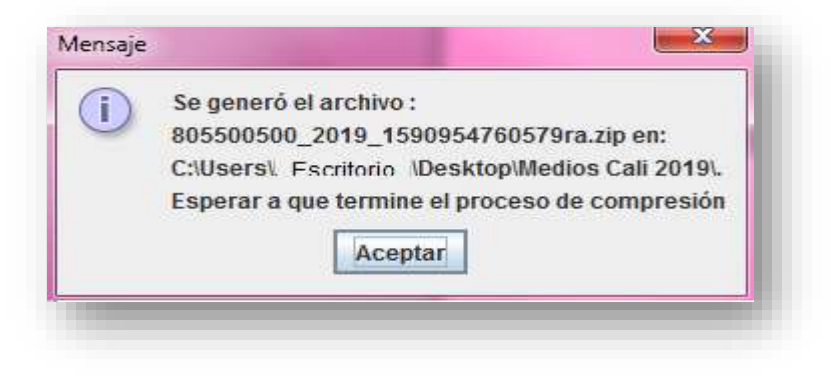

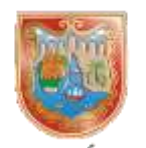

ALCALDÍA DE SANTIAGO DE CALI DEPARTAMENTO ADMINISTRATIVO<br>DE HACIENDA

### **4. CARGA DE ARCHIVO.CSV PARA SER VALIDADO Y GENERADO EN FORMATO COMPRIMIDO (.ZIP) PARA SER ENVIADO EN FORMA VIRTUAL.**

Después de la generación del archivo.csv se debe ingresar a la página web [www.cali.gov.co](http://www.cali.gov.co/) /Impuestos/ Formularios y Obligaciones Tributarias / Presentación Medios Magnéticos, para realizar la entrega de la Información de conformidad con la norma vigente.

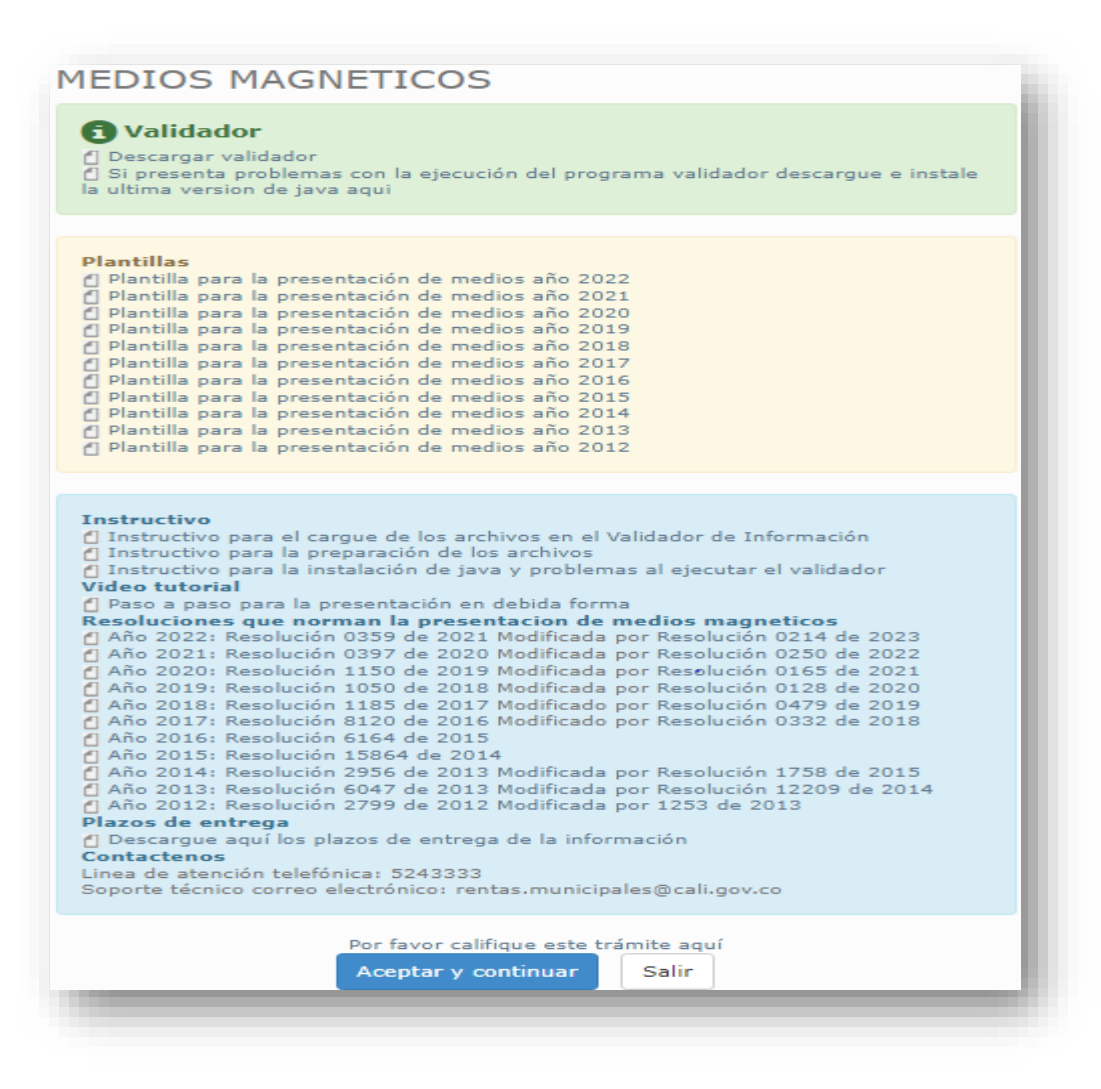